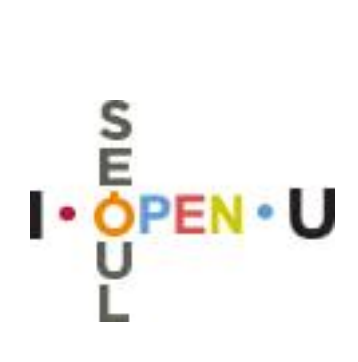

# 올바른 기록관리 및 정보공개를 위한 기록관리·정보공개 실무자 교육

2018. 5.

행 정 국 (정보공개정책과)

# 목 차

# 1. 기록관리 원칙에 맞춘 기록의 생산관리

- 
- 
- 기록 오분류 사례 ………………………………… 3
- 비전자문서 등록과 접수 ……………………… 3
- 기록관리, 자주 묻는 질문 …………………… 4

# 2. 결재문서 공개에 대한 올바른 이해 및 처리

- 베스트 · 워스트 기관 선정기준 개선 ...... 5

# 3. 정보공개 실무처리능력 향상

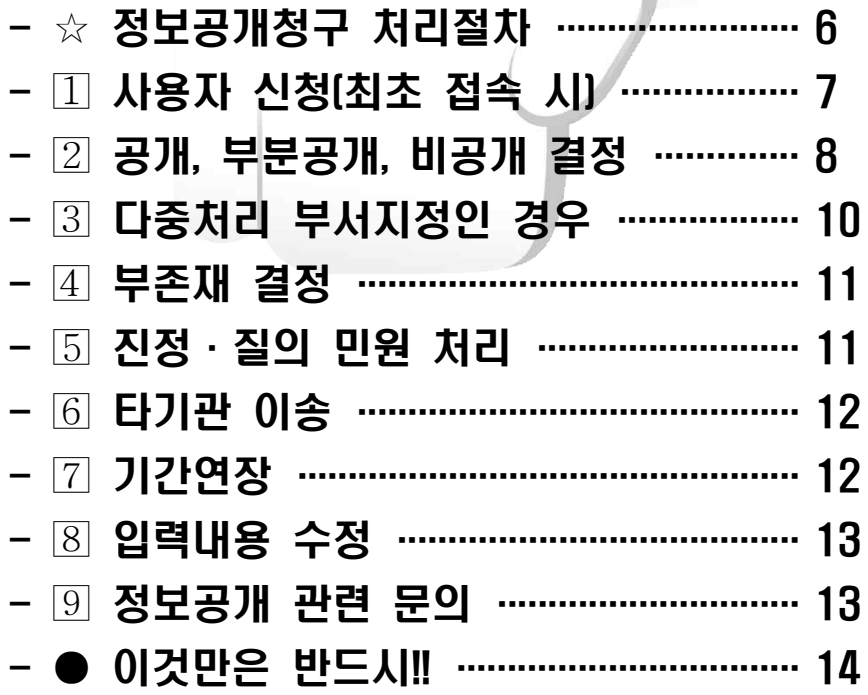

# 1. 기록관리 원칙에 맞춘 기록의 생산관리

전자문서 작성

#### 기안기 - 문서정보입력

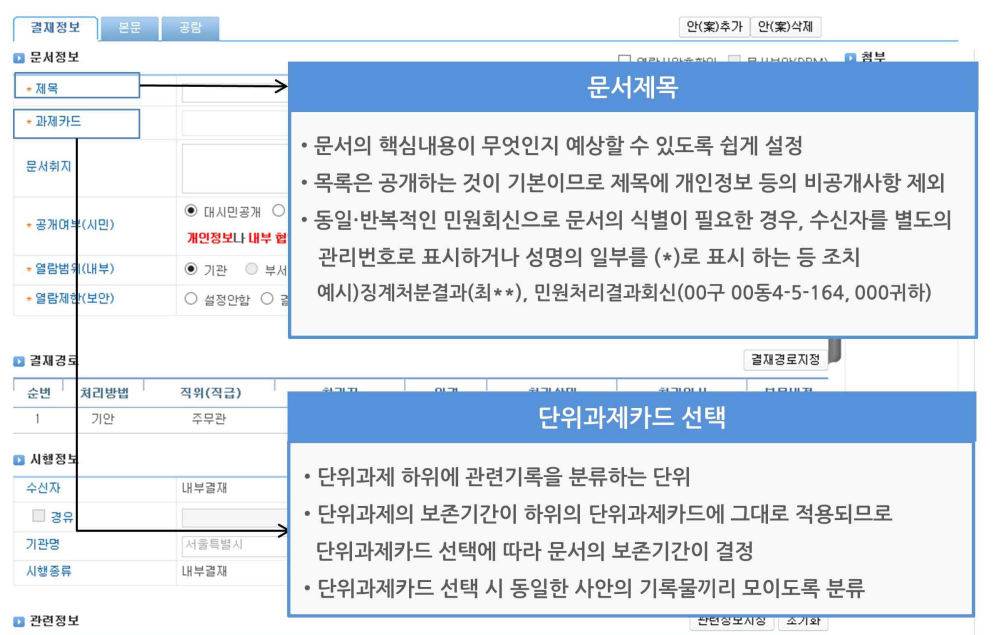

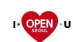

**ı · <mark>야태</mark> · □** | 2018 기록관리 정보공개 실무자 교육

# 전자문서 작성

#### 기안기 - 문서정보입력

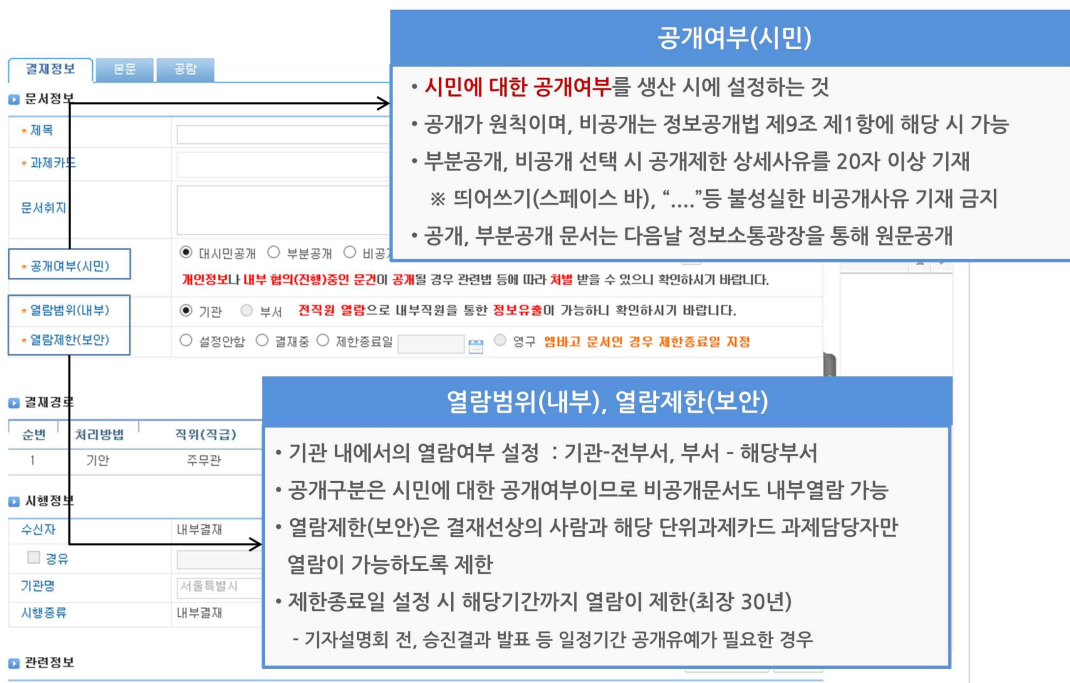

**□ QPEN □** | 2018 기록관리 정보공개 실무자 교육

# **기록생사시스템**

#### 문서본문 - 공문서 작성방식 변경 (2017.11.1시행)

- •공문서 본문의 시작은 제목의 첫 글자와 같은 위치에서 시작하도록 하고 있으나 시작점을 찾기 불편
- 불필요한 여백이 발생하는 문제 등이 있어 문서작성 방법이 변경됨
	- 첫째 항목기호는 왼쪽 처음부터 띄어쓰기 없이 바로 시작
	- 둘째 항목부터는 상위 항목 위치에서 오른쪽으로 2타씩 옮겨서 시작
	- 항목이 한줄 이상인 경우에는 항목 내용의 첫 글자에 맞추어 정렬(shift+Tab키 사용)
	- 항목기호와 그 항목의 내용 사이에는 1타를 띄움
	- 하나의 항목만 있는 경우에는 항목기호를 부여하지 않음

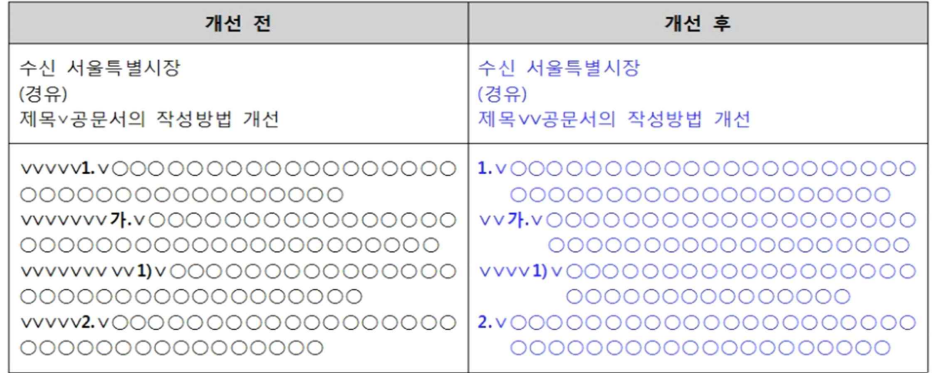

**Ⅰ ⊙2타 · □** | 2018 기록관리 정보공개 실무자 교육

# **기록생산시스템**

#### 기타 유의사항

#### 전자문서 붙임파일 첨부 시 암호설정 금지

붙임 파일에 비밀번호를 설정할 경우 해당 비밀번호를 지속적으로 관리할 수 없어, 다른 사람이 업무에 참고하고자 할 때 붙임 파일을 열어볼 수 없는 경우 발생 (필요한 경우 열람제한 기능 사용)

#### 압축파일(zip, alzip 등)은 업무관리시스템에 등록되는 파일수와 실제파일수가 상이한 문제 발생

압축파일을 첨부할 경우 시스템은 1개의 파일이 해당 전자문서에 첨부된 것으로 관리되지만, 해당 압축파일 을 해제할 경우 다수의 파일이 발생

#### 전자문서의 붙임으로 실제파일이 아닌 연결정보(링크) 기재 금지

연결정보(링크주소 등)가 열리지 않는 오류가 발생하거나 링크한 정보가 변경되는 등 기록의 무결성 훼손의 우려가 있음

**Ⅰ | OPEN · □** | 2018 기록관리 정보공개 실무자 교육

**□ OPEV ·□ | 2018 기록관리 정보공개 실무자 교육** 

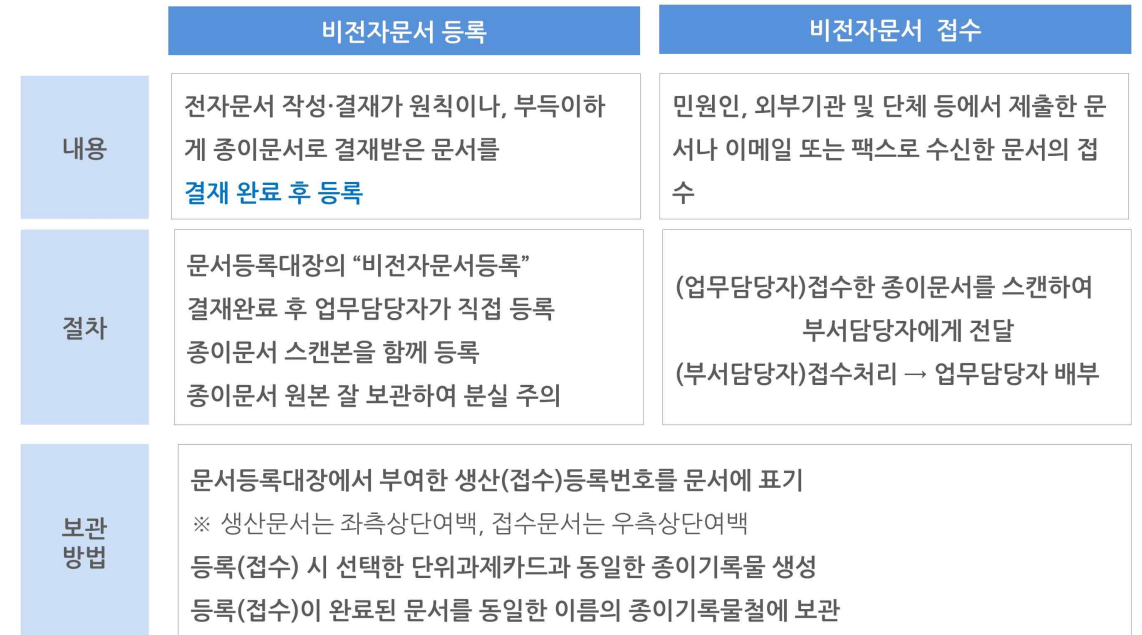

결재받은 문서를 등록하지 않는 등의 행위는 징계사유에 해당됨

※ 행정 협업과 효율촉진에 관한 규정 제67조(문서 미등록자 등에 대한 조치)

- **Ⅰ ⊙ 과 •** | 2018 기록관리 정보공개 실무자 교육 비전자문서 등록과 접수
- 
- # 마땅한 카드가 없는데…"일반업무관리"에 넣을까요?
- 과제관리 > 부서과제를 살펴보고 필요한 카드에 과제담당자로 추가

• 보존기간이 3년으로 매우 낮은 점을 감안하여 꼭 필요한 경우에만 사용

• "일반업무관리" 는 일회성업무, 타 기관의 단순 홍보성문서 (지역축제홍보 등) 등을 편철하는 카드

- # 문서를 기안하는데 단위과제카드가 안보여요. • 과제관리 > 나의과제를 확인해서 해당카드가 없다면
- 
- 업무가 새로 생긴 경우에는 단위과제 신설 절차를 따름
- 다른 부서에서 업무와 함께 발령이 난 경우라면, 기존 부서의 단위과제-카드를 인계인수

# 새로 발령받았으니 단위과제카드 만들어주세요!!

- 기존의 단위과제-카드 분류가 어떻게 되어 있는지를 확인
- 
- 
- 

기록 오분류 사례

# 기록관리, 자주 묻는 질문

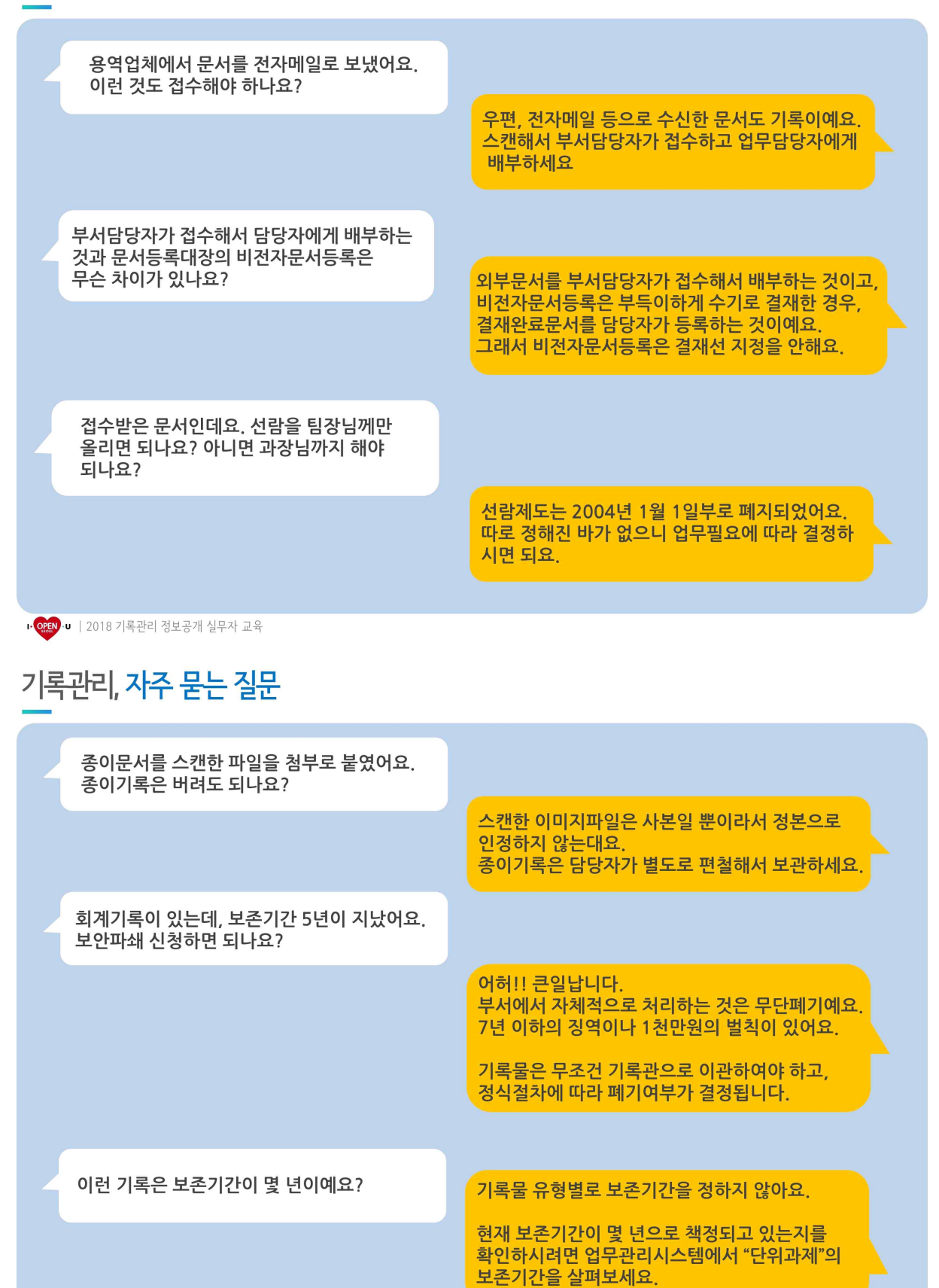

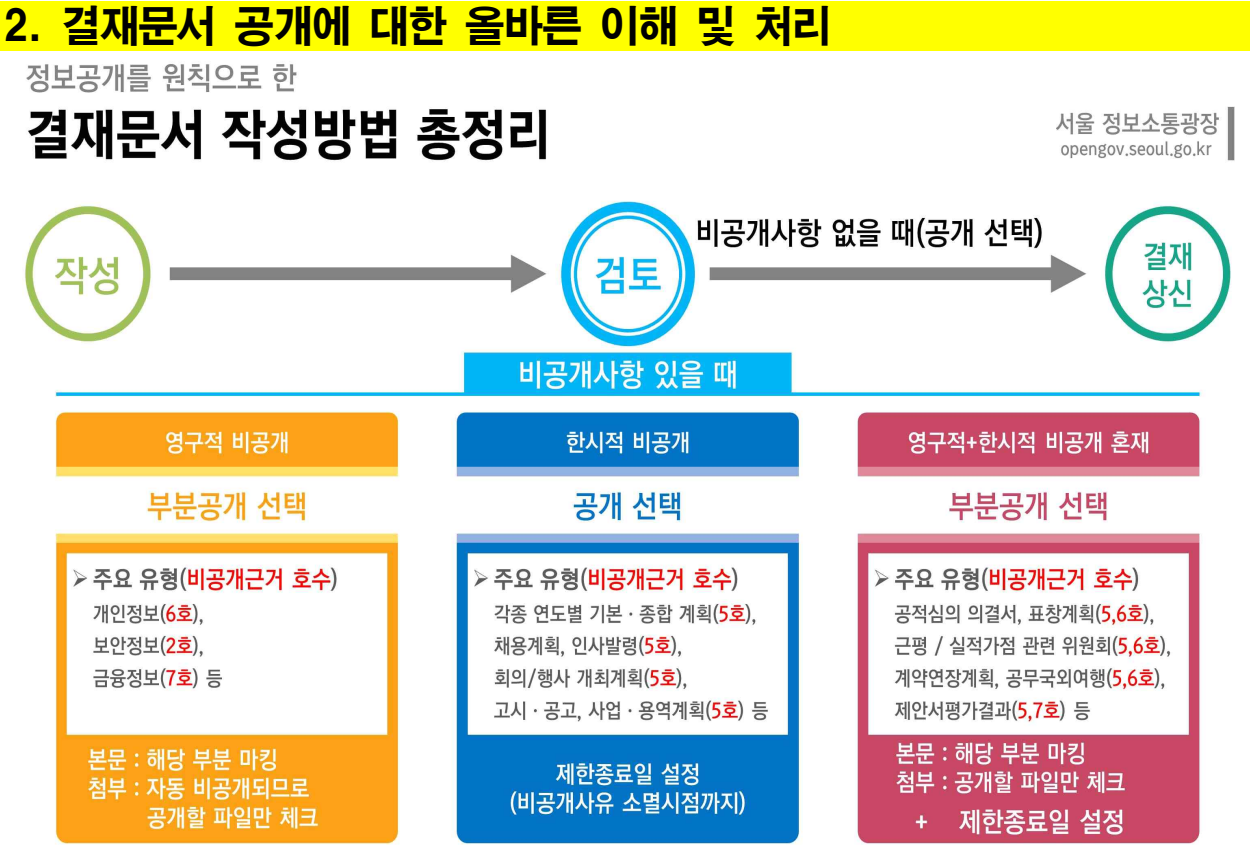

※ 내용 식별이 힘들 정도로 많이 가리거나, 제한종료일 설정이 어려운 경우에는 비공개 선택 → 단, 비공개 선택 시 정보공개정책과(정보소통혁신팀장) 협조결재 추가(국장급 이상일 경우)

**1. OPEN U** | 2018 정보공개 집합교육

결재문서 공개

# 베스트 · 워스트 기관 선정기준 개선

서울 정보소통광장 | opengov.seoul.go.kr

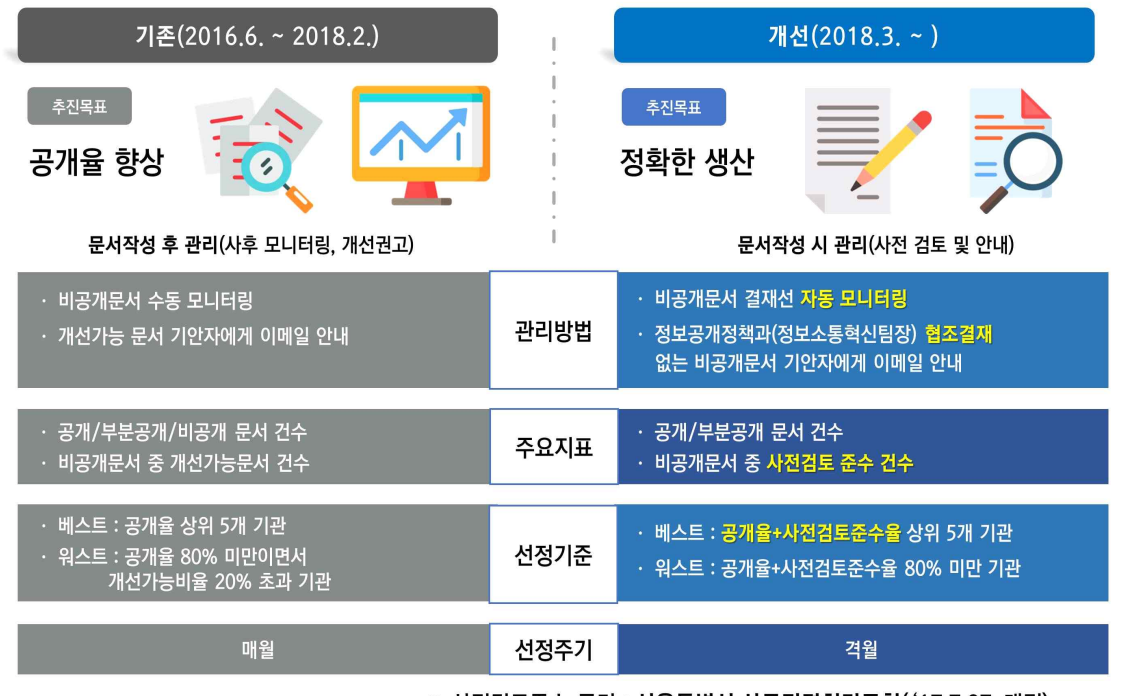

※ 사전검토준수 근거 : 서울특별시 사무전결처리규칙( '17.7.27. 개정)

### 3. 정보공개 실무처리능력 향상

# ☆ 정보공개청구 처리절차

정보공개시스템 http://admin.open.go.kr 접속(행정포털>업무데스크>'행정' 분류 선택)  $\downarrow$ 사용자 신청 및 로그인  $\downarrow$ "내가처리할 업무" 또는 "청구관리>부서청구 관리"에서 청구내용 확인  $\downarrow$ 공개여부 결정(7일이내) \* 법정기간은 10일 ※ 10일이내 결정이 어려울 경우 → → 기간연장  $\downarrow$  and the contract of the contract of  $\downarrow$  and  $\downarrow$  and  $\downarrow$  and  $\downarrow$  and  $\downarrow$ 결정통지서 작성 │ ※ 수수료가 없는 경우 : 공개자료(첨부문서)등록 │ 기간연장 사유입력  $\downarrow$  and the contract of the contract of  $\downarrow$  and  $\downarrow$  and  $\downarrow$  and  $\downarrow$  and  $\downarrow$ 부서장 결재 World Apple The Text Text 가<br>- ' 부존재는 정보공개지원팀장 협조 \* <u>비공개는 국장이상 결재</u>(사업소는 기관장 결재) |<br>부서장 결재  $\downarrow$  and the contract of the contract of  $\downarrow$  and  $\downarrow$  and  $\downarrow$  and  $\downarrow$  and  $\downarrow$  and  $\downarrow$ 결정통지 \* 정보공개시스템 접속 후 통지 \* 오프라인(방문, 우편 등) 청구의 경우 결정통지서 등기우편으로 송부 기간연장 통지 (10일 연장)  $\downarrow$ (수수료가 있는 경우) 수수료 입금 확인 \* 정보공개시스템에서 입금여부 확인 \* 수입증지, 계좌이체(우리은행, 1006-300-189776, 서울특별시)로 입금 시 시민봉사담당관에서 별도 고지

 $\downarrow$ "공개자료(첨부문서)등록" 및 "청구인에게 공개실시" \* 청구인이 요청한 방법대로 정보 제공

### ★ 정보공개시스템 공개자료(첨부문서) 등록방법 ○ 수수료 없는 경우 : 결정통지서 작성시 공개자료(첨부문서) 등록 → 결정통지서 내부결재→ 결정통지서 교부 ○ 수수료 있는 경우 : 결정통지서 내부결재 → 결정통지서 교부 → 수수료 납부확인→ 공개자료(첨부문서) 등록 및 청구인에게 공개 실시

### 사용자 신청(최초 접속 시)

① 정보공개시스템(http://admin.open.go.kr)에서 사용자 신청 후 공인인증서 등록 → 행정포털 > 정보공유 > 업무매뉴얼 > 정보공개도우미 > 16번글 참조

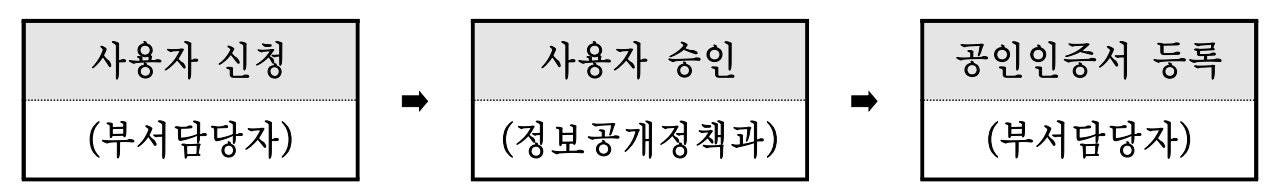

<mark>② 사용자 신청 등록 시 (승인⇨정보공개정책과 : ☎ 2133-5697, 5681)</mark><br>- "기관명″은 서울특별시, "부서명″은 과 단위 부서까지 선택

- 
- "전자문서시스템 연계아이디"는 "행정포털 아이디" 입력

◆ 부서이동시 개인정보 수정방법 - 우측상단 '사용자정보관리' ➡ 수정 ➡ 부서명 조회 후 선택 ➡ 저장

★ 인증서 등록시 아이디, 비밀번호를 분실한 경우 / 부서관리자 변경시

◈ 정보공개정책과로 유선으로 확인요청 (☎2133-5679∼5681, 5697)

★ 은행인증서로도 가입 가능 - 다만 은행인증서의 경우 접속 주소가 상이함

- ◈ 인증서별 정보공개시스템 접속 주소 (인증서도 해당사이트에서 등록)
	- GPKI(행정전자서명) : http://admin.open.go.kr
	- NPKI(은행인증서) : http://iadmin.open.go.kr
- ★ 부서총괄이 해당 사용자를 검색할 수 없는 경우

◈ 자치구 및 타기관 전입자는 새로이 사용자 신청 후 등록을 해야 하며, 기존 사용자 중 소속부서가 이전 부서로 되어있는 경우 정보공개시스템 '사용자정보관리'에서 직접 부서를 수정해야 함

#### ★ 문자알람을 받고 싶을 경우

#### ◈ 정보공개시스템 '사용자정보관리'에서 SMS수신여부를 '예'로 설정

### 공개, 부분공개, 비공개 결정

청구관리 ➡ 부서청구 관리 ➡ 해당 제목 클릭 ➡ 결정 클릭 ➡ 결정통지서 작성 후 저장 ➡ 자동결재 ➡ 업무관리시스템(행정정보연계) 내부결재 ➡ 정보공개시스템 공무원창구에서 통지 ➡ 수수료 납부 확인 ➡ 공개자료(첨부 문서)등록 및 '청구인에게 공개' 실시

◈ 시스템 매뉴얼 : 행정포털 > 정보공유 > 업무매뉴얼 > 정보공개도우미 게시판

 $\times$  공개 · 부분공개 결정 시,

❶ 수수료가 없는 경우에는 결정통지서 작성 시 공개자료 등록

❷ 수수료가 있는 경우에는 결정통지 후 수수료 납부확인하고 공개자료 등록

① 결정통지서 작성 시 주의사항

- 비공개 결정 시 법적근거 및 사유 자세히 작성(정보공개통지서 표준양식 참조) → 행정포털 > 정보공유 > 업무매뉴얼 > 정보공개도우미 > 4번글 참조
- 비공개 결정은 실, 본부, 국장 결재사항(사업소는 기관장)
- 공개형태, 수령방법 등은 청구 내용에 따라 입력
- 공개일시, 수수료 및 납부기한(공개결정한 날부터 5일이내) 입력
- 수수료 입금계좌 : **우리은행 1006-300-189776, 서울특별시**
- ◈ 수수료 : 정보공개수수료 + 등기우편 요금
- ◈ 수수료 산정 기준 : 서울특별시 수수료 징수조례 별표 참조

◈ 등기우편 우송료는 문서실(☎2133-7942)로 문의

② 결재 시 주의사항

- 자동결재를 눌렀음에도 행정정보연계로 상신되지 않을 경우
	- ㉮ "사용자정보관리-전자문서시스템 연계아이디"에 "행정포털 아이디" 입력 ㉯ 첨부파일의 용량 확인 : 용량이 7MB 이상일 경우 자동연계 불가
	- ㉰ 첨부파일명 확인 : 첨부파일명에 특수문자가 있을 경우 자동연계 불가
- 자동결재를 할 수 없을 경우 : 수동결재 업무관리시스템에서 내부결재 후 수동입력(기안자, 결재자, 문서번호)
- ③ 결정통지 (※ 결재완료 후 자동 통지되지 않으므로 **직접 사이트에서 통지**)
- 결재완료 후 정보공개시스템에서 '통지' 처리
- 온라인 청구건의 경우 정보공개시스템 결정통지로 결정통지서 교부 갈음
- **오프라인(방문, 우편 등) 청구 건의 경우 결정통지서 등기우편으로 송부 (문서실 직인 날인 – 결정통지서 지참 후 방문 / 별도 공문 불요)**

- <mark>④ 수수료 납부처리 (납부기한 : 결정한 날부터 5일이내)</mark><br>- 정보공개시스템 납부 : 정보공개시스템 해당 건 선택 후 '수수료 납부' 확인
- 수입증지, 계좌이체 등 오프라인 납부 : 납부 시 민원실에서 별도 고지
- ★ 수수료 미납시 : 공개일시 10일 이후까지 청구인이 수수료 미납할 경우

◆ 수수료 미납상태로 공개일시로부터 15일이 경과되면 '통지완료→10일 초과종결' 상태로 자동 변경

⑤ 공개실시

- '**공개자료(첨부문서)등록' 및 공개자료 '청구인에게 공개'처리** 
	- ※ 수수료 납부 확인 → 공개자료 등록 → 정보공개하며,<br>- 수수료 오프라인 납부에 따른 민원실 별도 고지 건은 '수수료납부처리' 클릭 후 처리
	- ※ 추가 수수료, 과오납 등 발생시 '수수료 정산', '추가수수료 산정명세' 입력 후 청구인에게 문서로 재통보
- 공개방법은 청구인이 정보공개 청구 시 요청한 방법(직접방문, 우편, 팩스 전송, 정보통신망)으로 공개 실시
- [온라인 청구] 정보통신망으로 청구하고 수령방법을 정보통신망으로 선택한 경우에는 수수료 납부 확인 후 '공개자료(첨부문서) 등록' 및 '청구인에게 - 공개'버튼을 누르면 자동 공개됨(청구인 요청시 전자메일로 추가 발송)<br>- [오프라인 청구] 수령방법이 우편(팩스)인 경우 반드시 공개자료를 우편
- (팩스)으로 송부
- ★ 결정 입력 후 결재중인데 처리상태를 변경할 경우

◈ 정보공개정책과에서만 처리 가능 (☎ 2133-5697, 5681)

### 다중처리 부서지정인 경우

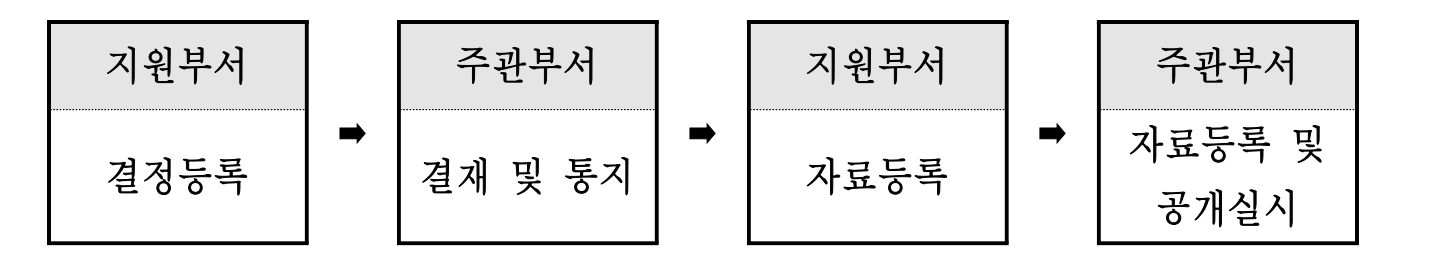

#### ① **주관부서**

- ㉮ 지원부서의 결정내용 입력이 완료되면 주관부서는 자체 결정내용 입력 후 내부결재 후 통지
- ㉯ 수수료 입력 시 지원부서 수수료도 합산해 입력
- ㉰ **공개자료(첨부문서)가 있는 경우**

- ㉠ 통지처리 후 지원부서에 공개자료 등록하도록 안내하고, ㉡ 지원부서의 공개자료 등록이 완료되면 주관부서 공개자료를 등록하고,
- ㉢ 청구인에게 공개실시

#### ② **지원부서**

- ㉮ 별도의 결재 절차 없으며, 공개 내용에 대해 내부적으로 검토 받은 후 결정등록
- ㉯ **공개자료(첨부문서)가 있는 경우**
	- 주관부서에서 결재 받고 통지처리 한 이후에 공개자료 등록
- ◈ 지원부서에서 결정입력 또는 부존재입력을 하지 않았을 경우 주관부서는 입력처리가 불가
- ◆ 주관부서 처리결정은 지원부서의 공개구분을 취합하여 결정

 $-$  주관/지원 모두 공개  $\rightarrow$  공개

- 주관/지원 모두 부분공개 → 부분공개
- $-$  주관/지원 모두 비공개  $\rightarrow$  비공개
- 공개 +부분공개 또는 비공개 → 부분공개
- 부분공개 +비공개 → 부분공개

### 부존재 결정

청구관리 ➡ 부서청구 관리➡ 해당 제목 클릭 ➡ '정보부존재/진정·질의' 버튼 ➡ 정보부존재 선택 ➡ 결정통지서 작성 후 저장 ➡ 자동결재 ➡ 업무관리 시스템(행정정보연계) 내부결재(정보공개지원팀장 협조) ➡ 정보공개시스템 공무원창구에서 통지

① 결정통지서 작성 시 유의사항

- 정보부존재 처리기준 확인 후 부존재 해당여부 검토
- 부존재 사유 자세히 작성 : 부존재 결정 표준양식 참조 → 행정포털 > 정보공유 > 업무매뉴얼 > 정보공개도우미 > 5번글 참조

#### ② 부존재 결정시 유의사항

- 부존재 결정은 비공개와는 달리 정보가 존재하지 않는다는 사항을 안내하는 결정이며, 결재시 정보공개지원팀장 협조 사항 ※ 정보공개지원팀장 협조 근거 : 서울특별시전결사무처리규칙 별표2
- 
- 부존재는 반드시 7일 이내에 처리(민원처리법을 따름)<br>- 오프라인(방문, 우편 등) 청구 건의 경우 결정통지서 등기우편으로 송부 (문서실 직인 날인)

◈ 부존재정보와 (비)공개정보 혼합시 (비)공개 결정통지서를 교부하고, 부존재 사항은 통지서 내에 추가 안내(처리기한은 10일 동일)

### 진정·질의 민원 처리

청구관리 ➡ 부서청구 관리 ➡ 해당 제목 클릭 ➡ '정보부존재/진정·질의' 버튼 ➡ 진정·질의 선택 ➡ 결정통지서 작성 후 저장 ➡ 자동결재 ➡ 업무관리시스템 (행정정보연계) 내부결재 ➡ 정보공개시스템 공무원창구에서 통지

#### ◯ 진정·질의 민원처리 결정시 유의사항

- '정보공개법 제2조'에 해당하는 정보에 대한 공개여부 결정이 아닌, 진정· 질의 민원에 대한 답변하는 결정임
- 진정·질의 민원은 반드시 7일 이내에 처리(민원처리법을 따름)<br>- 오프라인(방문, 우편 등) 청구 건의 경우 결정통지서 등기우편으로 송부
- (문서실 직인 날인)

## 타기관 이송

청구관리 ➡ 부서청구 관리 ➡ 해당 제목 클릭 ➡ '타기관 이송(타기관 동 시처리)' 클릭 ➡ 이송 대상기관 선택 및 이송사유 작성 ➡ 저장 ➡ 업무관 리시스템 전자문서 내부결재(자동연계 안됨) ➡ 정보공개시스템에서 수동결 재 버튼 ➡ 내부결재 문서번호, 결재자 성명 등 등록 ➡ 통지 ➡ 타기관 이 송통지서 청구인에게 별도 발송(온라인 청구 시 전자통지로 갈음) ◈ 시스템 매뉴얼 : 행정포털 > 정보공유 > 업무매뉴얼 > 정보공개도우미 > 44번글 참조

- ① 청구된 정보가 타기관 소관사항에 해당할 경우 '타기관 이송' 실시
- ② 일부 정보만 이송해야할 경우 '타기관 동시처리' 기능을 이용
- ③ 내부결재시 중요한 사안은 부서장 전결, 일반적인 사안은 담당자 전결
- ④ 자동결재로 연계되지 않으므로 내부결재 후 수동결재로 처리
- ⑤ 오프라인 청구 건의 경우 기관이송통지서 등기우편으로 송부 (문서실 직인 날인)

### 기간연장

청구관리 ➡ 부서청구 관리 ➡ 해당 제목 클릭 ➡ '기간연장' 클릭 ➡ 결정통지서 작성 후 저장 ➡ 부서청구 관리 ➡ 해당 제목 클릭 ➡ '기간연장상세' 클릭 ➡ 자동결재 ➡ 업무관리시스템(행정정보연계) 내부결재 ➡ 정보공개시스템 부서청 구 관리 ➡ 해당 제목 클릭 ➡ '기간연장상세' 에서 통지 ◈ 시스템 매뉴얼 : 행정포털 > 정보공유 > 업무매뉴얼 > 정보공개도우미 > 48번글 참조

- ① 기간연장 시 유의사항
- 결정통지서 등록 후 자동결재를 통해 부서장 결재 필요
- 기간연장은 법정처리기한(10일) 내 실시(기한 경과되면 연장불가)
- ② 오프라인 청구 건의 경우 기간연장통지서 등기우편으로 송부 (문서실 직인 날인)

### 입력내용 수정

- ① 정보공개시스템 상 '결재' 버튼을 클릭하지 않았을 경우
- 청구관리 ➡ 부서청구 관리 ➡ 해당 제목 클릭 ➡ 상세화면에서 '수정'
- ② 정보공개시스템 상 '결재' 버튼을 클릭했을 경우 (결재중인 경우)<br>- 업무관리시스템 상 결재 상신 전
	-
	- ▶ 정보공개정책과로 '처리상태 변경 요청'(☎2133-5679~5681, 5697)
	- ‣ 정보공개시스템 상세화면에서 내용 수정 후 결재
	- 업무관리시스템 상 결재 상신 후
		- ▶ 통지 전 ➡ 상신 문서 회수/반송 후 위 '결재상신 전' 방법대로 처리
		- ‣ 통지 후 ➡ 정보공개시스템 운영관리> '문의/처리변경요청'에 글등록

#### 정보공개 관련 문의

- ① 정보공개 도우미 게시판 활용
	- 위치 : 행정포털 > 정보공유 > 업무매뉴얼 > 정보공개도우미
	- 정보공개 매뉴얼, 절차 안내, 관련 사례, 표준양식 등 확인 시 활용
- ② 기타 문의
- 법령 및 제도 관련 : 행정안전부 정보공개정책과(☎2100–3423~3425)<br>- 정보공개시스템 관련 : 정보공개시스템 헬프데스크(☎1588–2572)<br>- 정보공개 접수 및 부서 지정 관련 : 열린민원실(☎2133–7901)<br>- 업무추진비 등 행정정보공표 관련 : 정보공개정책과(☎2133–5697)<br>- 기타 정보공개청구 관련 : 정보공개정책과 (☎2133–5679~5681)
- 
- 
- 
- 
- 결재문서 원문공개 관련 : 정보공개정책과(☎2133-5672,5673)

# ● 이것만은 반드시!!

- 공공기관이 보유·관리하는 정보는 "공개가 원칙" (정보공개법 제3조)

- 비공개는 국장(사업소는 기관장) 결재사항(부분공개 가능여부 검토) · 정보공개법에 따른 비공개의 법적근거 및 구체적 사유 자세히 작성

- 부존재는 7일 이내 결정 및 통지(정보공개지원팀장 협조)
- 10일이내 처리가 어려울 경우 기간연장 후 통지
- 결정통지서 작성시 표준양식을 참고하여 결정내용 상세히 작성
- 즉시공개는 공개를 목적으로 작성된 정보를 부서장 결재 없이 담당자 전결로 공개하는 것으로 선택시 유의
- 오프라인 청구건의 경우 통지서 등기 송부